#### Remote Work Resources

• Please bookmark PITT's main page for [Remote Work Resources](https://www.technology.pitt.edu/remoteworkresources)

## My PITT Portal

• Login to the PITT Portal at [https://my.pitt.edu](https://my.pitt.edu/)

# Office 365 Software

The **Microsoft Office 365 Suite** can be downloaded by following the ["Office 365"](http://portal.office.com/) link on the left side navigation bar.

This includes Outlook, Word, Excel, PowerPoint. Web versions are also available for those applications, including OneDrive.

Mobile App versions are also available

# OneDrive and 365 Groups

If you want to synchronize **OneDrive and 365 Groups** to your home workstation, please see the following documentation

- [OneDrive](https://pitt.sharepoint.com/:w:/s/SHRSSUPPORT/EfCigpcJicFJvUSFwhpbjyABth6H-9XFf2K0f0JJQ4U2DQ?e=v2GzY9)
- [365 Groups](https://pitt.sharepoint.com/:w:/s/SHRSSUPPORT/EY1QR9i-39RLtpAJ1zgIceEBLCkp8kQHzgjqBUnsTAVTuw?e=4xgXkp)

## Skype for Business

**Skype for Business** can be downloaded via the [Office 365](portal.office.com) pages.

- Goto to "Install Office", "Other Install Options", "Apps and Devices"
- If your PITT phone number is Skype enabled, downloading and installing Skype for Business will allow you to receive calls to your office number, wherever you are.
- Skype for Business can also be installed on your mobile devices
- If you do not have a Skype Enabled PITT Phone number, you can forward your office phone to an alternate number

# Microsoft Teams

- Teams can be downloaded via the [Office 365](portal.office.com) pages.
- Select the Teams Icon

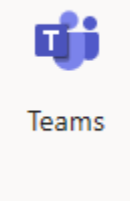

• Select Download App icon at bottom left corner

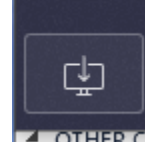

•Z OTHER CO • Install software

#### Zoom

- <https://pitt.zoom.us/download>
- Download Client and Outlook Plugin

### Software

**Academic Software** can be download from the [Software Download Service](http://software.pitt.edu/) near the bottom of the left hand navigation bar.

This would include applications like **SPSS, State, SAS, EndNote,** and others. Please insure you follow the installation instructions as many of these applications will require you to enter a license code. These codes are included on the download page per application.

# LMS and Panopto Lecture Capturing

#### **Learning Management System and Lecture Capturing Software** such as

- [Courseweb,](http://courseweb.pitt.edu/) [Panopto](http://pitt.hosted.panopto.com/) and [Canvas](http://canvas.pitt.edu/) are all available via my.pitt.edu
- To record a lecture, you will need to download and install Panopto. o [Panopto can be intergrated](https://www.technology.pitt.edu/services/pitt-video-panopto) with both LMS systems.

## Cloud Services

Cloud Services like [PITT Box and OneDrive](https://www.technology.pitt.edu/block/block-log-box-and-onedrive) can be access via My.pitt.edu

### Adobe

- **Adobe Software**, like Creative Cloud, Adobe DC Pro are available from adobe.com website Install Adobe Acrobat DC:
- Go t[o https://www.adobe.com/](https://nam05.safelinks.protection.outlook.com/?url=https%3A%2F%2Fwww.adobe.com%2F&data=02%7C01%7Ckruefle%40pitt.edu%7C14d6020ab1b84428db5408d7f2be5f42%7C9ef9f489e0a04eeb87cc3a526112fd0d%7C1%7C0%7C637244771760015580&sdata=ei8AA8ixwA5khm%2Fne5XfHCIQ4KVTPbusIp4p17OwdF0%3D&reserved=0)
- Click sign-in top right
- Put full Pitt e-mail (Then go through MFA)
- Click on the 9 squares in the top right
- Click more
- Click "View All" next to Creative Cloud Apps
- Find Acrobat DC and click download (Follow instructions)

# Heath Sciences Library Services

- [www.hsls.pitt.edu](http://www.hsls.pitt.edu/)
- Remote Access
- Pitt's Remote Access
- This service provides access to most HSLS and other Pitt online resources

# JunOs Secure Pulse (VPN)

SHRS successfully migrated all data to the Cloud Enterprise Services. **You no longer need to use VPN in order to access your files or shared storage space.** If you need to print to one of the SHRS or RICOH printers onsite, you would need to connect via VPN.

If there is specific software that is **only available from a device on campus**, please contact me directly.